# **Blackboard Outcomes Evaluations**

Hamline University uses Blackboard Outcomes for the purpose of learning outcomes assessment. For program-level assessments, you may be asked to evaluate student-submitted assignments from a variety of Blackboard Learn courses. This will involve reviewing each piece of work and then utilizing a dynamic rubric to assess each item.

### **Getting Started**

When an evaluation session is created by the project lead, you will gain access to the session through one of two ways:

- **Via Email**  When the evaluation session is started, an email message titled, "Evaluation Session Started," will appear in your inbox. After clicking on the message and reading the content, click on the "click here" link. This will take you to the Blackboard login page.
- **Via Blackboard**  Log into Blackboard. Then, find your full name in the upper-right corner of your window, click on the drop-down menu and then click on the **Updates** icon (alarm clock icon). Under the **Outcomes** section, find the appropriate evaluation and click on the **Evaluate** link.

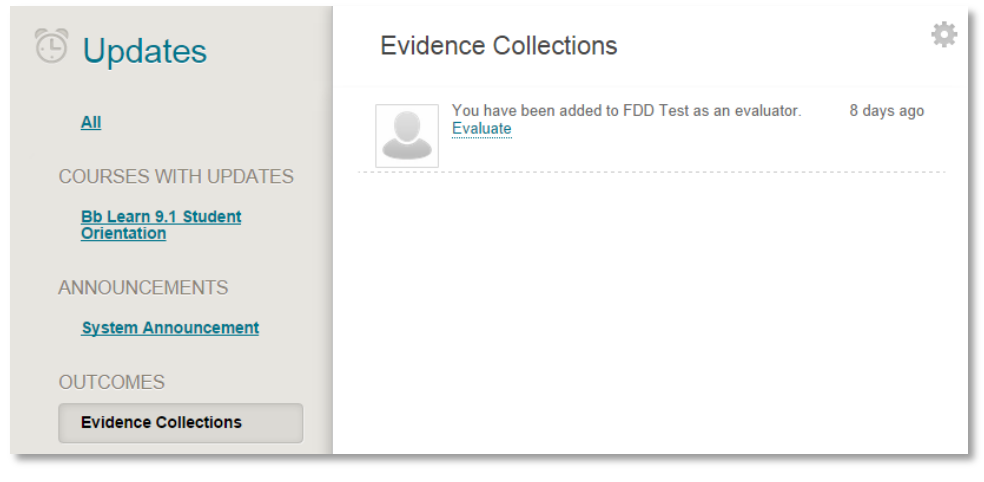

#### **Accessing Submissions**

To evaluate a submission, you must check the box of the item you want to access. Then, click on the **Evaluate** button.

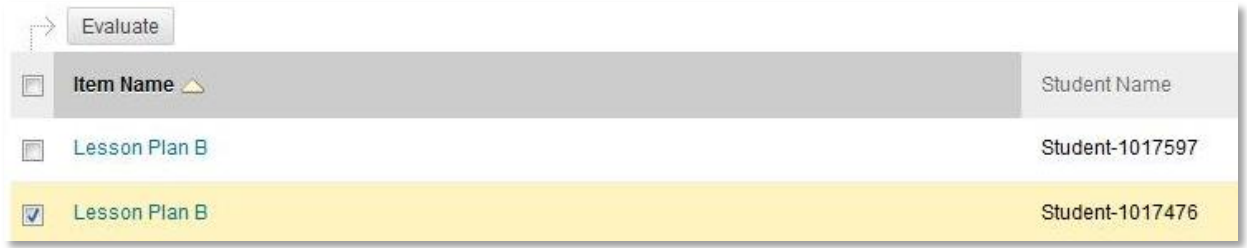

# **Evidence Evaluation Window**

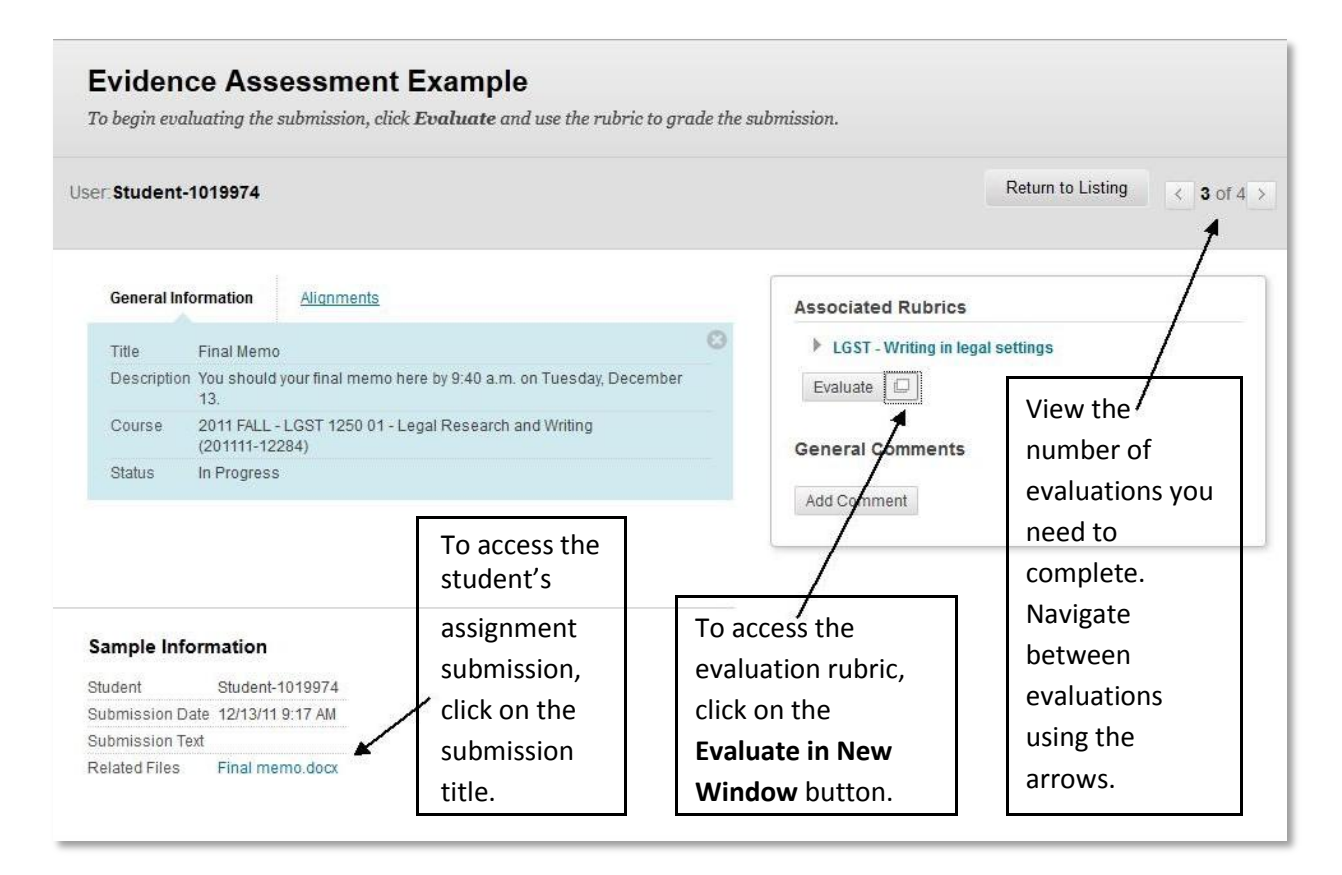

If you are using a single computer monitor (versus a dual monitor), you will have to toggle between open windows to view the assignment submission and the evaluation rubric. Therefore, it is recommended that you open the assignment submission first, go back to your Blackboard Outcomes window, and then open the rubric in a new window. Optionally, with Windows 7 or above, you can position the two windows side-by-side on your monitor by clicking-and-dragging the window header to the far right or left side of the computer monitor. Or, you could use a second computer or a tablet to view the paper for review.

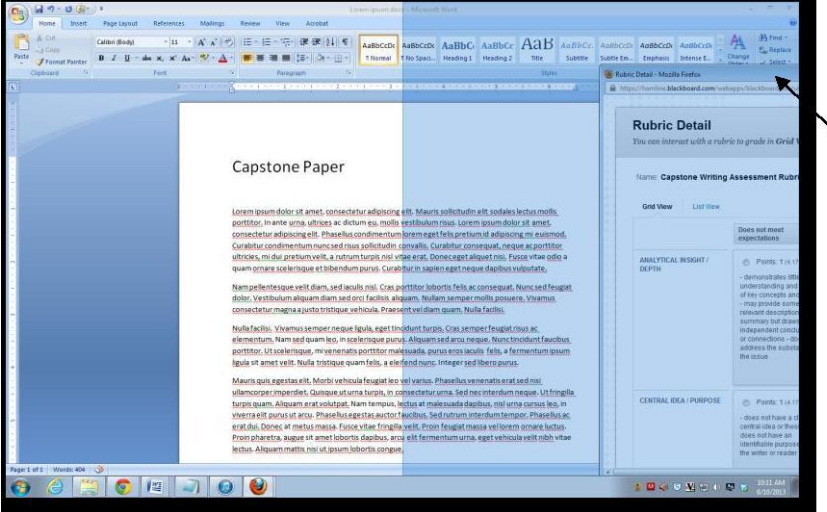

In this example, the Blackboard Outcomes rubric is being positioned to the right side of the monitor by clicking-and-dragging its header. To view the paper, you would need to clickand-drag the Microsoft Word window to the left side of the monitor.

Hamline University (Last Updated: 8/28/2014)

# **Using the Rubric**

The Blackboard Outcomes rubric is a dynamic tool. To choose the appropriate level of achievement for each row, click on the respective cell. If you click on the incorrect cell, click on another cell. Within each cell, you can also leave feedback for the project lead. There is also a general feedback field at the bottom of the rubric window. Once you are finished, click on the **Save** button.

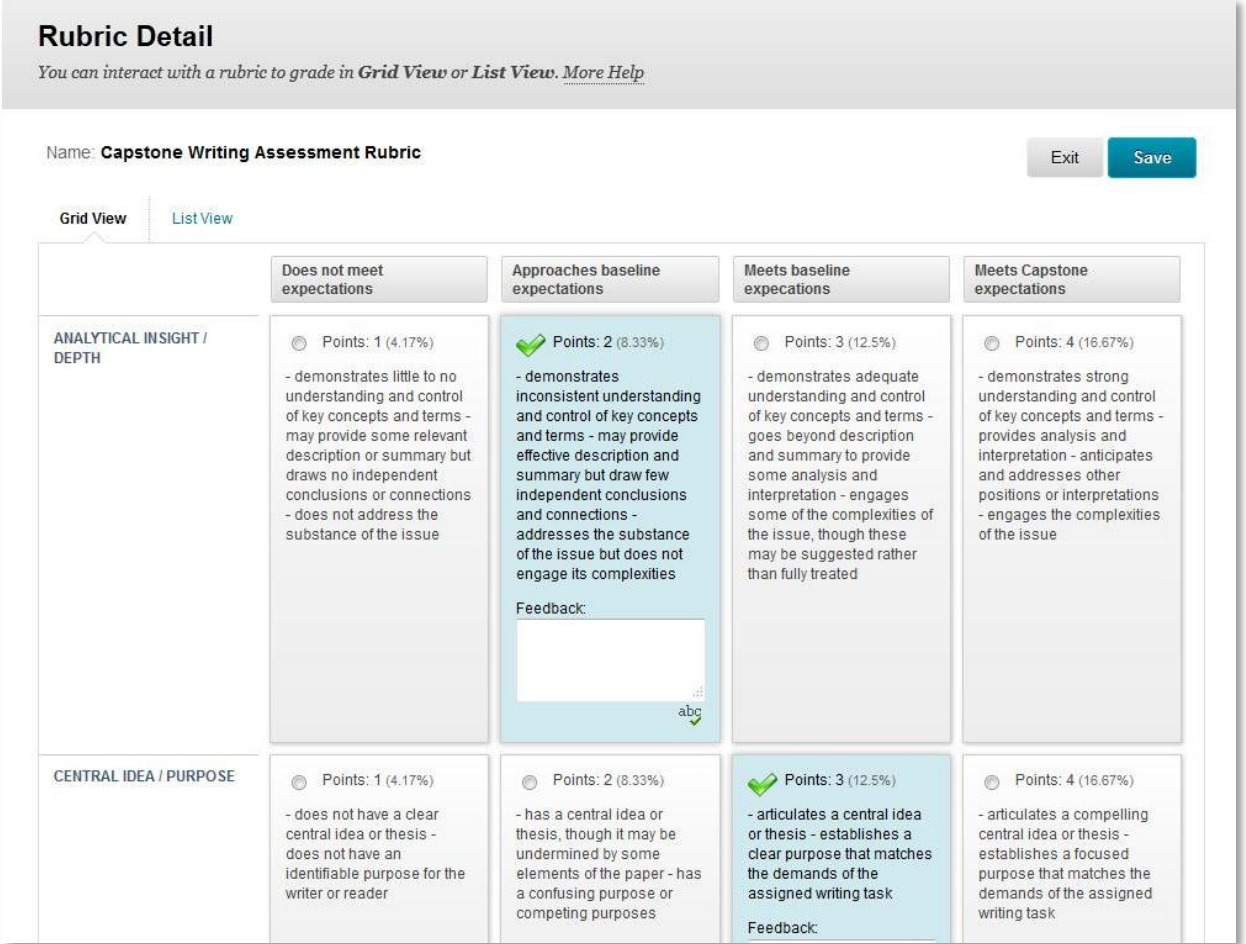

#### **Finishing the Evaluation**

As you are in the process of evaluating student work, you can go back and review your rubric scores and make corrections. If you do not complete all of your evaluations in one sitting, you can go back and evaluate more at a later time. As soon as you save and complete your last evaluation and then log out of Blackboard, you will not be able to go back into the evaluation session.